# **TÀI LIỆU HƯỚNG DẪN SỬ DỤNG**

### **HỆ THỐNG THÔNG TIN ĐIỆN TỬ TRUY XUẤT NGUỒN GỐC, KẾT NỐI CUNG CẦU HÀNG HÓA**

## **PHÂN HỆ: DOANH NGHIỆP**

**Phiên bản V.0.1**

*Cần Thơ, tháng 10 năm 2023*

# **MUC LUC**

<span id="page-1-0"></span>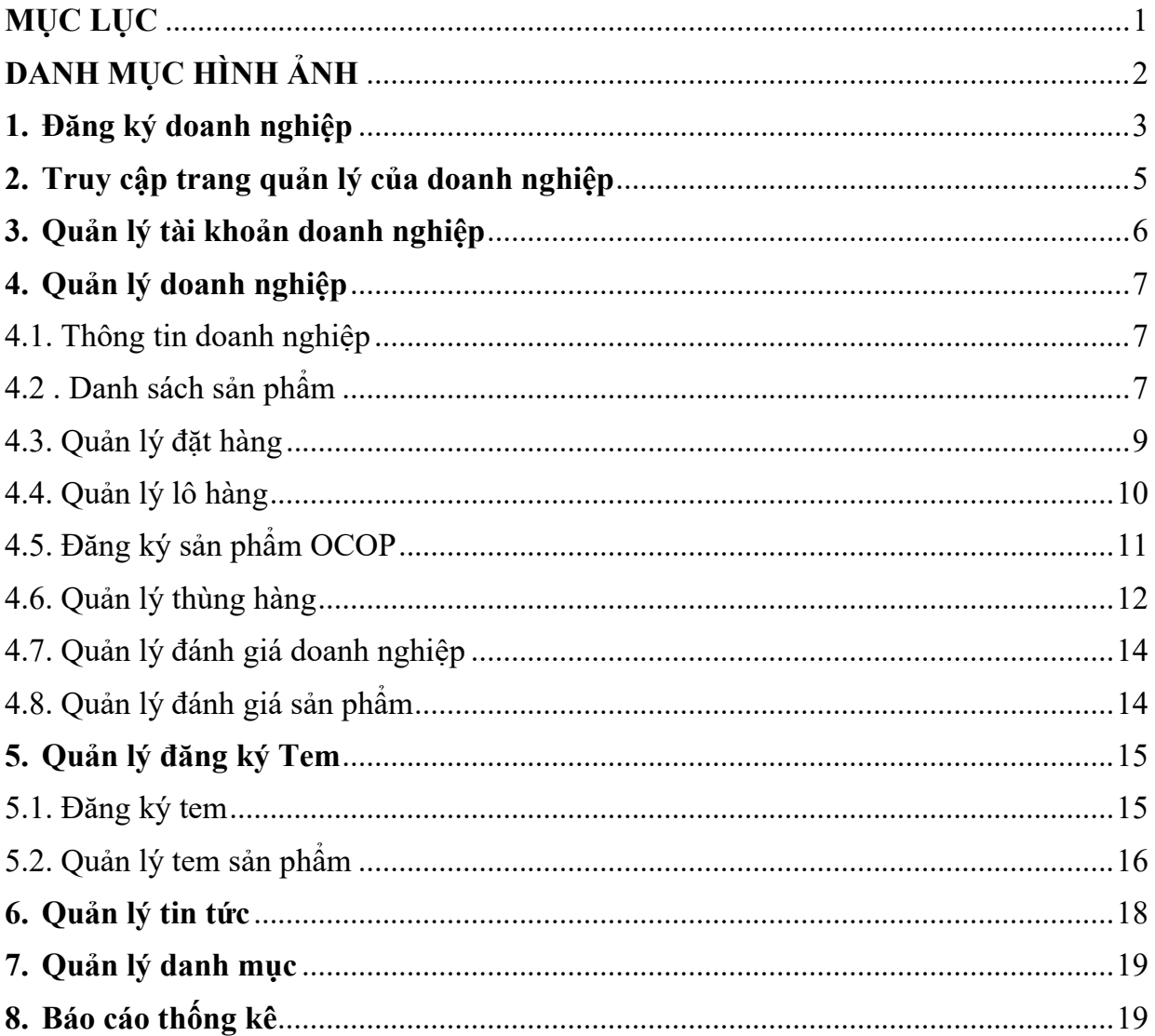

# **DANH MỤC HÌNH ẢNH**

<span id="page-2-0"></span>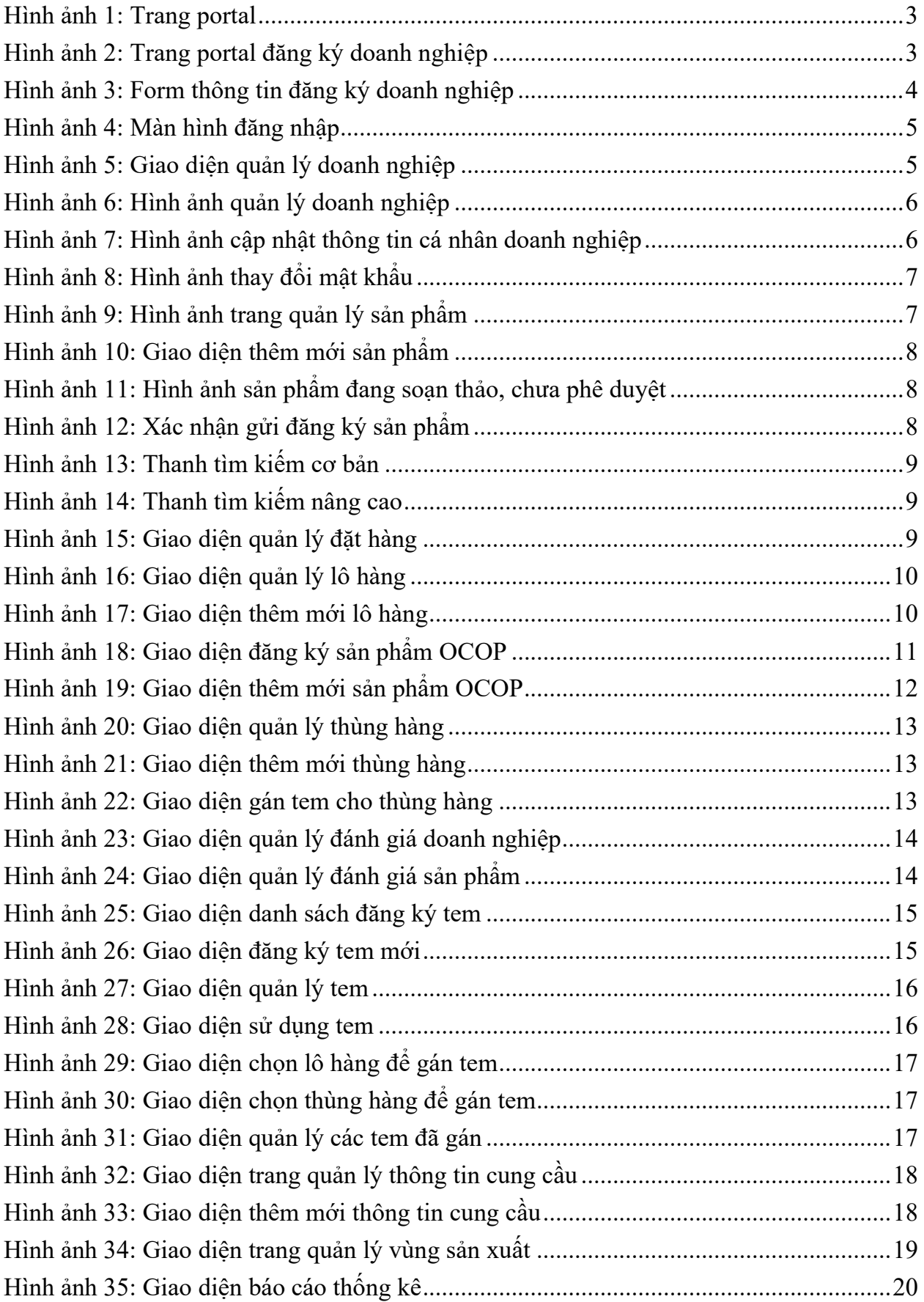

#### <span id="page-3-0"></span>**Đăng ký doanh nghiệp**

Truy cập trang portal. Địa chỉ: http://chonongsancantho.vn/portal

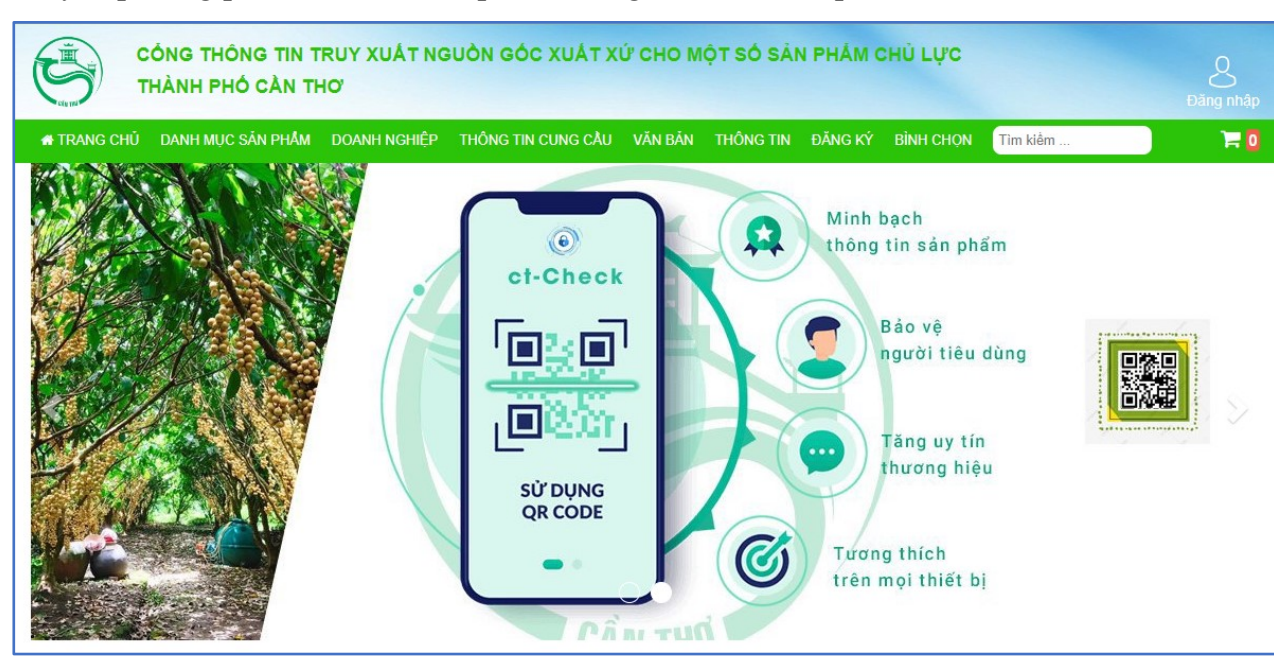

*Hình ảnh 1: Trang portal*

<span id="page-3-1"></span>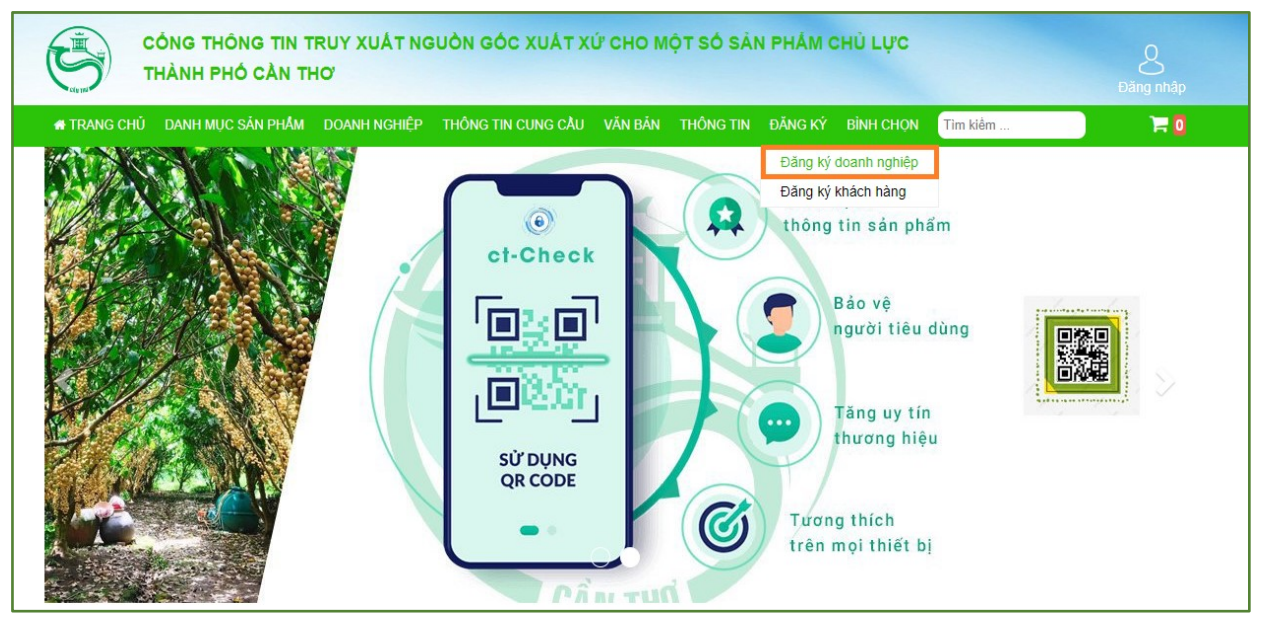

*Hình ảnh 2: Trang portal đăng ký doanh nghiệp*

- <span id="page-3-2"></span>- **Bước 1:** Chọn chức năng đăng ký.
- Bước 2: Chon đăng ký doanh nghiệp.
- **Bước 3:** Điền đầy đủ thông tin doanh nghiệp.

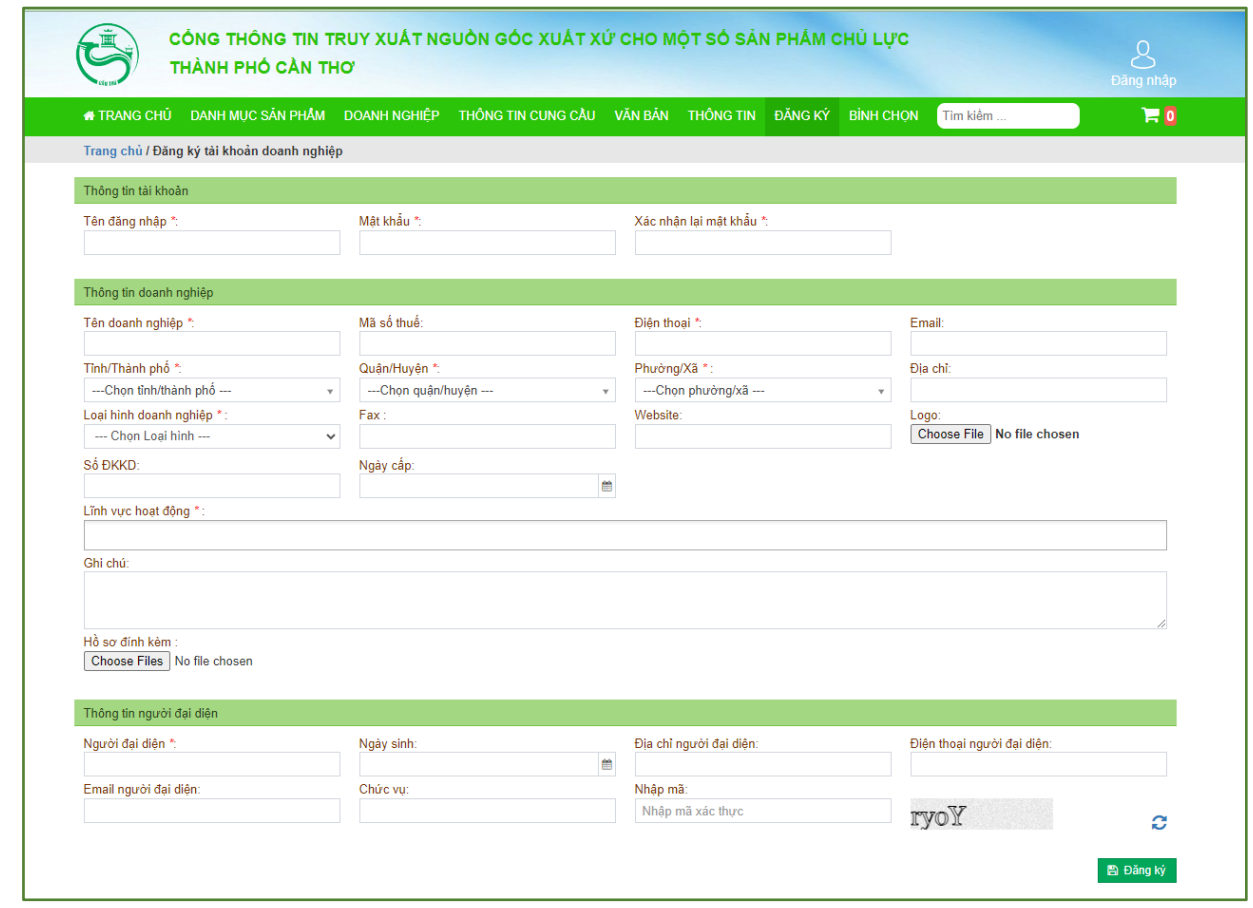

*Hình ảnh 3: Form thông tin đăng ký doanh nghiệp*

<span id="page-4-0"></span>- **Bước 4:** Nhập mã xác thực, click nút Đăng ký.

❖ **Sau khi đã đăng ký, doanh nghiệp chờ phê duyệt từ Sở Nông nghiệp và Phát triển nông thôn Cần Thơ để có thể sử dụng các chức năng chính.**

### <span id="page-5-0"></span>**1. Truy cập trang quản lý của doanh nghiệp**

Truy cập trang quản lý. Địa chỉ: *http://chonongsancantho.vn/Account*

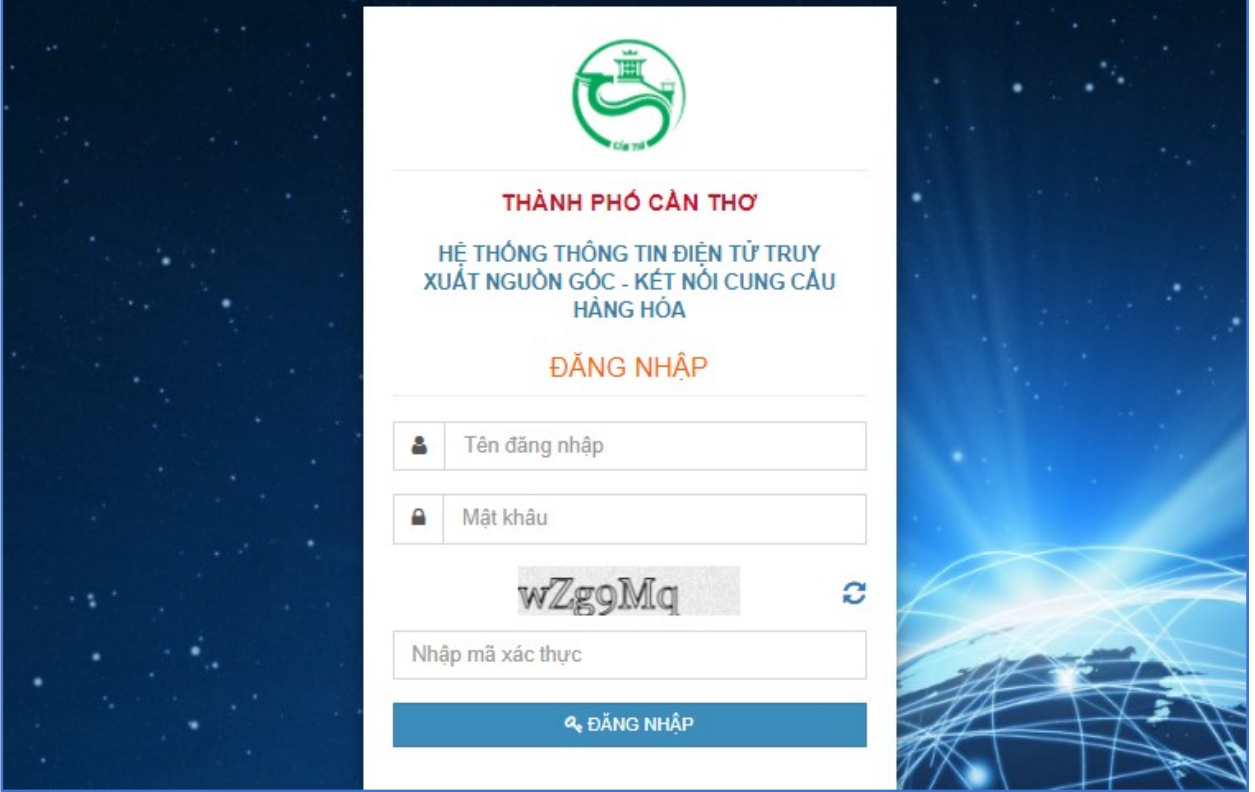

*Hình ảnh 4: Màn hình đăng nhập*

- <span id="page-5-1"></span>- **Bước 1:** Nhập tài khoản, mật khẩu của tài khoản doanh nghiệp đã tạo.
- **Bước 2:** Nhập mã xác thực. Bấm nút "Đăng nhập" để truy cập trang chủ.

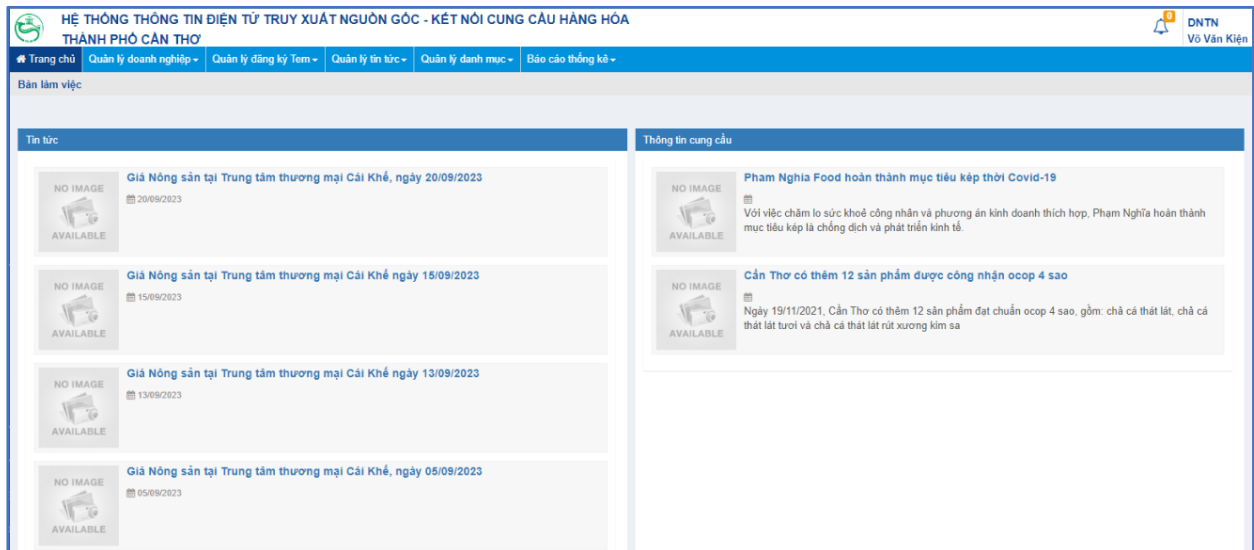

<span id="page-5-2"></span>*Hình ảnh 5: Giao diện quản lý doanh nghiệp*

#### <span id="page-6-0"></span>**2. Quản lý tài khoản doanh nghiệp**

Click vào tên doanh nghiệp ở góc bên trái màn hình

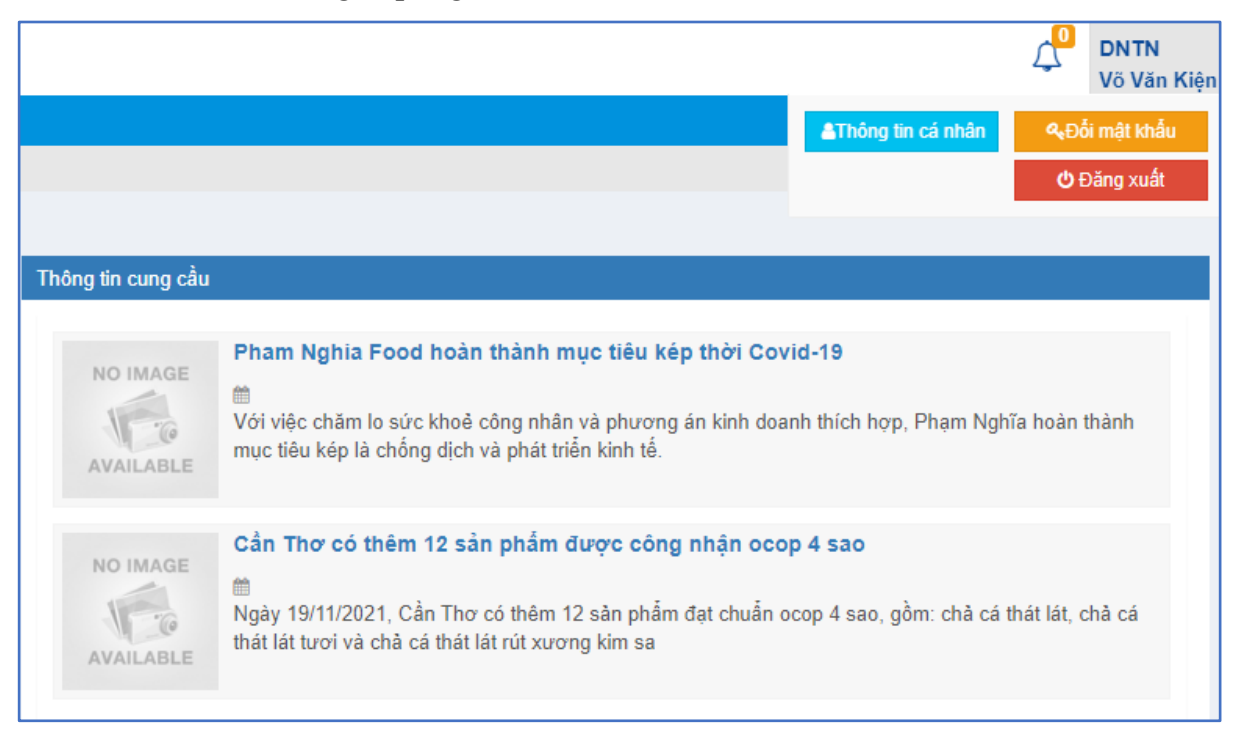

*Hình ảnh 6: Hình ảnh quản lý doanh nghiệp*

<span id="page-6-1"></span>❖ **Cập nhật thông tin cá nhân:** Click nút để cập nhật thông tin

cá nhân. Thay đổi thông tin muốn thay đổi và chon cập nhật.

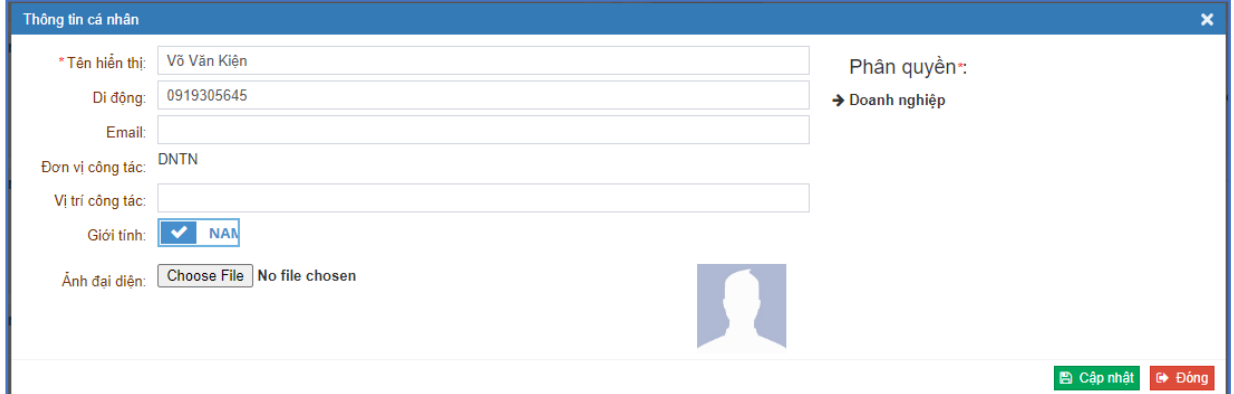

<span id="page-6-2"></span>*Hình ảnh 7: Hình ảnh cập nhật thông tin cá nhân doanh nghiệp*

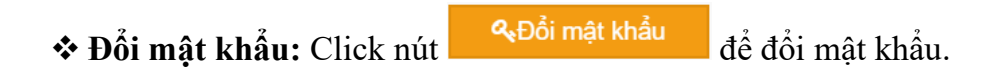

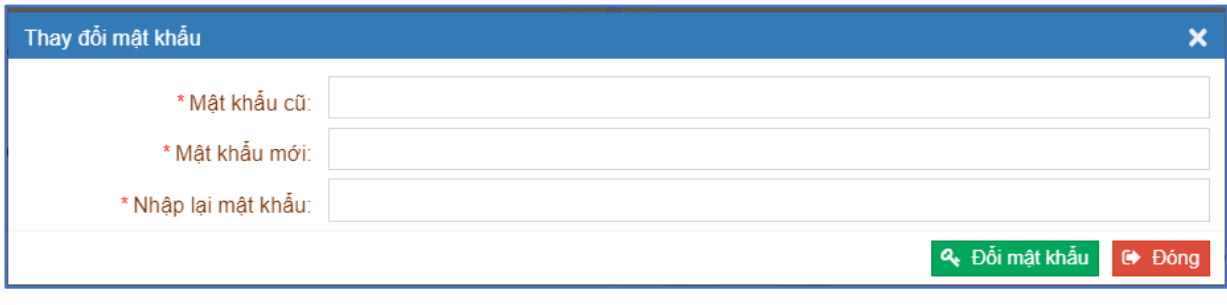

*Hình ảnh 8: Hình ảnh thay đổi mật khẩu*

<span id="page-7-3"></span>

| ❖ Đăng xuất tài khoản: Click nút | <b>心</b> Đăng xuất | dề đăng xuất. |
|----------------------------------|--------------------|---------------|
|----------------------------------|--------------------|---------------|

#### <span id="page-7-0"></span>**3. Quản lý doanh nghiệp**

Menu: Quản lý doanh nghiệp.

#### <span id="page-7-1"></span>**4.1. Thông tin doanh nghiệp**

Chức năng: Xem thông tin doanh nghiệp của mình.

#### <span id="page-7-2"></span>**4.2 . Danh sách sản phẩm**

- ❖ Truy cập: Menu Quản lý doanh nghiệp Danh sách sản phẩm.
- ❖ Chức năng chính: Quản lý các sản phẩm của doanh nghiệp. Tạo sản phẩm, và gửi phê duyệt cho cơ quan quản lý.

| HỆ THỐNG THỐNG TIN ĐIỆN TỪ TRUY XUẤT NGUỒN GỐC - KẾT NỐI CUNG CÂU HÀNG HÓA<br>$\bigcirc$<br>THÀNH PHỎ CÂN THƠ |                                                                                                    |                                                                                  |            |                                                      |            |                        |                                   |          | $\overline{d}$<br><b>DNTN</b><br>Võ Văn Kiện |
|----------------------------------------------------------------------------------------------------|----------------------------------------------------------------------------------------------------|----------------------------------------------------------------------------------|------------|------------------------------------------------------|------------|------------------------|-----------------------------------|----------|----------------------------------------------|
|                                                                                                    | n Trang chủ Quản lý doanh nghiệp ↓ Quản lý đăng ký Tem → Quản lý tin tức → Quản lý danh mục → Báo cáo thống kê → |                                                                                  |            |                                                      |            |                        |                                   |          |                                              |
| Quản lý doanh nghiệp/ Danh sách sản phẩm                                                                      |                                                                                                    |                                                                                  |            |                                                      |            |                        |                                   |          | + Thêm mới                                   |
| Nhập tên sản phẩm                                                                                             |                                                                                                    |                                                                                  |            |                                                      |            | --Chon loại sản phẩm-- | --- Trạng thái duyệt ---<br>$\pi$ |          | $\checkmark$                                 |
| Danh sách sản phẩm                                                                                            |                                                                                                    |                                                                                  |            |                                                      |            |                        |                                   |          |                                              |
| <b>STT</b>                                                                                                    | Tên sản phẩm                                                                                                    | Loại sản phẩm                                                                    | Ngày tạo   | Ngày gửi                                             | Ngày duyệt | Hồ sơ                  | <b>Trạng thái</b>                 | Hình ảnh | Chức năng                                    |
| 1 Sầu Riêng Ri6                                                                                               |                                                                                                    | Cây ân trái                                                                      | 11/10/2023 | 11/10/2023                                           | 11/10/2023 |                        | Då duyét                          |          | $\mathbb{F} \times \mathbb{P}$               |
| Hiển thị 20 v tổng số 1 băn ghi                                                                               |                                                                                                    |                                                                                  |            |                                                      |            |                        |                                   |          |                                              |
|                                                                                                    |                                                                                                    |                                                                                  |            |                                                      |            |                        |                                   |          |                                              |
|                                                                                                    |                                                                                                    |                                                                                  |            |                                                      |            |                        |                                   |          |                                              |
|                                                                                                    |                                                                                                    |                                                                                  |            |                                                      |            |                        |                                   |          |                                              |
|                                                                                                    |                                                                                                    |                                                                                  |            |                                                      |            |                        |                                   |          |                                              |
|                                                                                                    |                                                                                                    |                                                                                  |            |                                                      |            |                        |                                   |          |                                              |
|                                                                                                    |                                                                                                    |                                                                                  |            |                                                      |            |                        |                                   |          |                                              |
|                                                                                                    |                                                                                                    |                                                                                  |            |                                                      |            |                        |                                   |          |                                              |
|                                                                                                    |                                                                                                    | ©2023 HỆ THỐNG THỐNG TIN ĐIỆN TỪ TRUY XUẤT NGUỒN GỐC - KẾT NỐI CUNG CÂU HÀNG HÓA |            | ⊙ Đang trực tuyến : 28 - 警 Số lượng truy cập : 72026 |            |                        |                                   |          |                                              |

<span id="page-7-4"></span>*Hình ảnh 9: Hình ảnh trang quản lý sản phẩm*

 $\circ$  Thêm mới sản phẩm: click nút  $\bullet$  Thêm mới giao diện website hiển thị như sau:

#### HỆ THỐNG THÔNG TIN ĐIỆN<br>THÀNH PHỐ CẢN THƠ Æ  $\overline{1}$ ★ Thông tin sản phần Tên cần nhấn nal oàn nhắc Hồ S  $\mathbf{L}$ Noi duno  $\Box$  $\overline{a}$  $Q_{\text{tot}}$  $\overline{u}$  $\circ$   $\Omega$  =  $\circ$  $-0.00$  $\circ$  =  $\mathbf{v} \mid \underline{\mathbf{A}} \cdot \underline{\mathbf{M}} \cdot \mid \mathbf{M} \cdot \parallel \mathbf{H} \mid ?$

*Hình ảnh 10: Giao diện thêm mới sản phẩm*

- <span id="page-8-0"></span>- **Bước 1:** Nhập thông tin sản phẩm.
- Bước 2: Click nút **BLưu** để hoàn tất thêm mới sản phẩm.
- o Gửi phê duyệt:

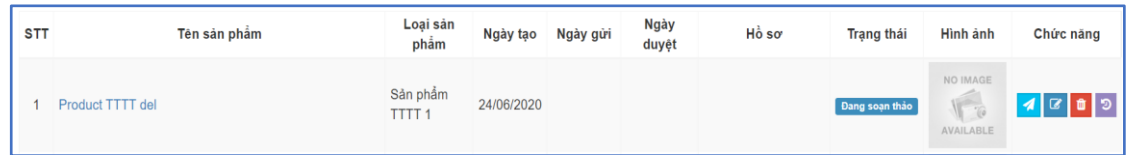

*Hình ảnh 11: Hình ảnh sản phẩm đang soạn thảo, chưa phê duyệt*

<span id="page-8-1"></span>- **Click** nút gửi phê duyệt để gửi sản phẩm phê duyệt cho cơ quan quản lý.

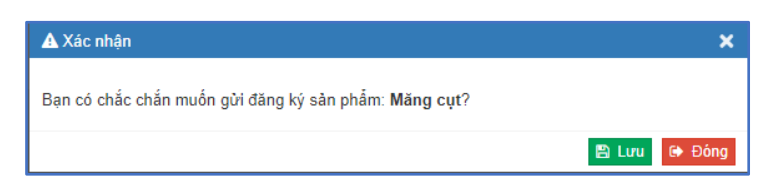

*Hình ảnh 12: Xác nhận gửi đăng ký sản phẩm*

- <span id="page-8-2"></span>- **Click** nút để xác nhận gửi.
- o Sửa sản phẩm đang soạn thảo:
- **Bước 1:** Click vào nút sửa sản phẩm **trong cột chức năng để sửa sản** phẩm.

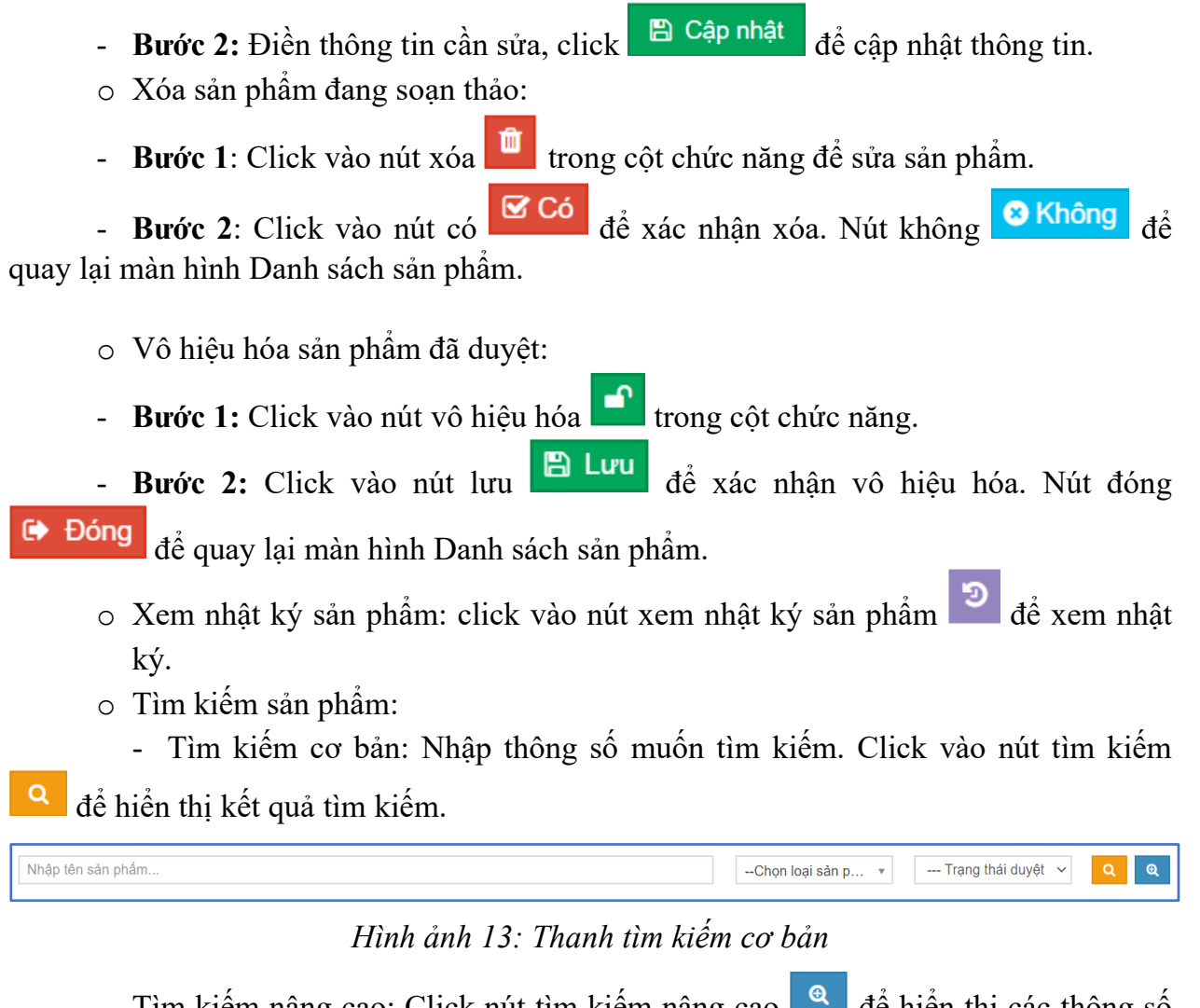

<span id="page-9-1"></span>- Tìm kiếm nâng cao: Click nút tìm kiếm nâng cao **để hiện** thị các thông số tìm kiếm nâng cao. Chọn các thông số. Click nút tìm kiếm quả để hiển thị kết quả.

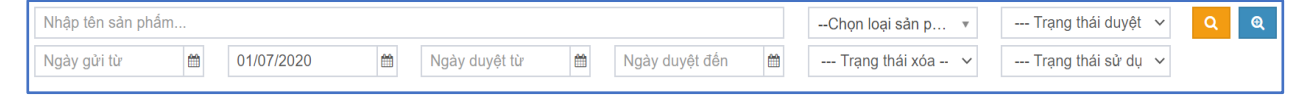

*Hình ảnh 14: Thanh tìm kiếm nâng cao*

#### <span id="page-9-2"></span><span id="page-9-0"></span>**4.3. Quản lý đặt hàng**

- ❖ Truy cập Menu: Quản lý doanh nghiệp Quản lý đặt hàng.
- ❖ Chức năng: Quản lý đơn hàng được gửi cho doanh nghiệp.

| $\bigcirc$ | THÀNH PHỎ CẢN THƠ                              | HỆ THỐNG THÔNG TIN ĐIỆN TỬ TRUY XUẤT NGUỒN GỐC - KẾT NỔI CUNG CÂU HÀNG HÓA<br><b>46 Trang chủ</b> Quản lý doanh nghiệp ▼ Quản lý đăng ký Tem ▼ Quản lý tin tức ▼   Quân lý danh mục ▼   Bảo cảo thống kê ▼ |                             |                         |                                                   |                     |              | <b>DNTN</b><br>Võ Văn Kiên |
|------------|------------------------------------------------|----------------------------------------------------------------------------------------------------|-----------------------------|-------------------------|---------------------------------------------------|---------------------|--------------|----------------------------|
|            | QUẢN LÝ ĐƠN HÀNG/Đặt Hàng                      |                                                                                                    |                             |                         |                                                   |                     |              |                            |
|            | Nhập tên người mua hàng hoặc mô tả về đơn hàng |                                                                                                    | --- Trạng thái đơn hàng --- | $\checkmark$<br>Sử dụng | $\checkmark$                                      | Sử dụng             | $\checkmark$ | $\alpha$                   |
|            | Danh sách đơn hàng                             |                                                                                                    |                             |                         |                                                   |                     |              |                            |
| <b>STT</b> | Người mua hàng                                 | Địa chỉ                                                                                                    | Điện thoại                  | Email                   | ĐV vận chuyển<br>Đơn Vị Vân Chuyển Khác (Số Lượng | Trạng thái đơn hàng | Chức Năng    |                            |
| 1          | Võ Văn Kiền                                    | 11 Phan Đình Phùng                                                                                                    | 0919305645                  | Lón)                    |                                                   | Chờ xáo nhân        |              |                            |
|            | Hiến thị 20 v tổng số 1 bản ghi                |                                                                                                    |                             |                         |                                                   |                     |              |                            |
|            |                                                |                                                                                                    |                             |                         |                                                   |                     |              |                            |
|            |                                                |                                                                                                    |                             |                         |                                                   |                     |              |                            |

<span id="page-9-3"></span>*Hình ảnh 15: Giao diện quản lý đặt hàng*

- o Xác nhận đơn hàng chờ xác nhận: click vào nút xác nhận đơn hàng và cột chức năng để xác nhận đơn hàng.
- o Hủy xác nhận đơn hàng: click vào nút hủy xác nhận đơn hàng  $\left|\frac{\partial}{\partial x}\right|_{\dot{\alpha}}$  côt chức năng để hủy đơn hàng đã xác nhận.
- $\circ$  Hủy đơn hàng: click vào nút hủy đơn hàng  $\bullet$  ở cột chức năng để hủy đơn hàng đang trong quá trình xét duyệt.
- $\circ$  Khôi phục đơn hàng: click vào nút khôi phục đơn hàng  $\circ$  ở cột chức năng để khôi phục đơn hàng đã hủy.
- $\circ$  Vô hiệu hóa đơn hàng: click vào nút vô hiệu hóa  $\bullet$  ở cột chức năng để vô hiệu hóa đơn hàng.
- o Xóa đơn hàng: click vào nút xóa **vều** ở cột chức năng để xóa đơn hàng
- o Tìm kiếm đơn hàng: Nhập các thông tin muốn tìm kiếm. Click vào nút tìm kiếm  $\alpha$

để hiển thị kết quả tìm kiếm các đơn hàng.

#### <span id="page-10-0"></span>**4.4. Quản lý lô hàng**

- ❖ Truy cập Menu: Quản lý doanh nghiệp Quản lý lô hàng.
- ❖ Chức năng: quản lý các lô hàng của doanh nghiệp.

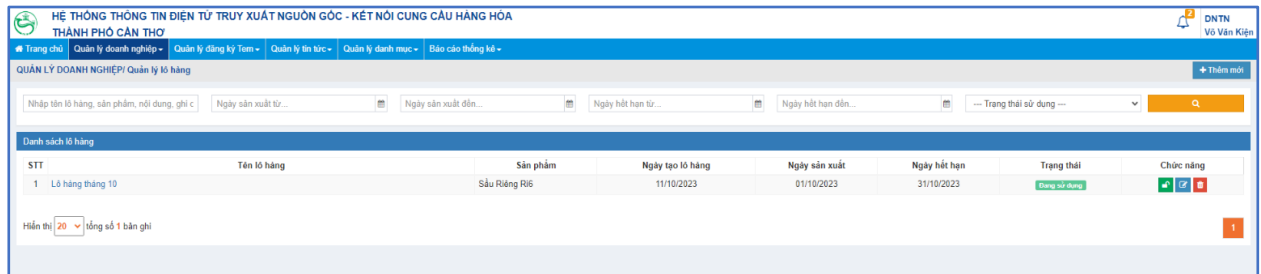

#### *Hình ảnh 16: Giao diện quản lý lô hàng*

<span id="page-10-1"></span> $\circ$  Thêm mới lô hàng: click nút  $\bullet$  Thêm mới giao diện website hiển thị như sau: **E** Thậm mó Sản phẩm Tên lô hàng \* ...<br>... Chon sản phẩm Ngày sản xuất \* Ngày hết hạn m Nôi dung Ghi chú **■** Lưu | Dố

*Hình ảnh 17: Giao diện thêm mới lô hàng*

<span id="page-10-2"></span>- **Bước 1:** Điền đầy đủ vào các trường thông tin.

- **Bước 2:** Click nút **B Lưu** để xác nhận thêm mới lô hàng.
- o Sửa lô hàng: Click vào nút sửa sản phẩm trong cột chức năng để sửa sản phẩm.
- o Khóa lô hàng: click vào nút  $\frac{d}{d}$  ở cột chức năng để khóa đơn hàng đang sử dung.
- o Mở khóa lô hàng: click vào nút  $\left| \begin{array}{c} \bullet \\ \bullet \end{array} \right|$ ở cột chức năng đề mở khóa đơn hàng đang khóa.
- $\circ$  Xóa lô hàng: Click vào nút  $\frac{\mathbb{I}^{\bullet}}{\mathfrak{c}}$  ở cột chức năng để xóa lô hàng.

#### <span id="page-11-0"></span>**4.5. Đăng ký sản phẩm OCOP**

 $\cdot$  Truy cập menu: Quản lý doanh nghiệp – Đăng ký sản phẩm OCOP.

❖ Chức năng: Doanh nghiệp đăng ký sản phẩm được chứng nhận nguồn gốc xuất xứ, gửi cơ quan quản lý phê duyệt.

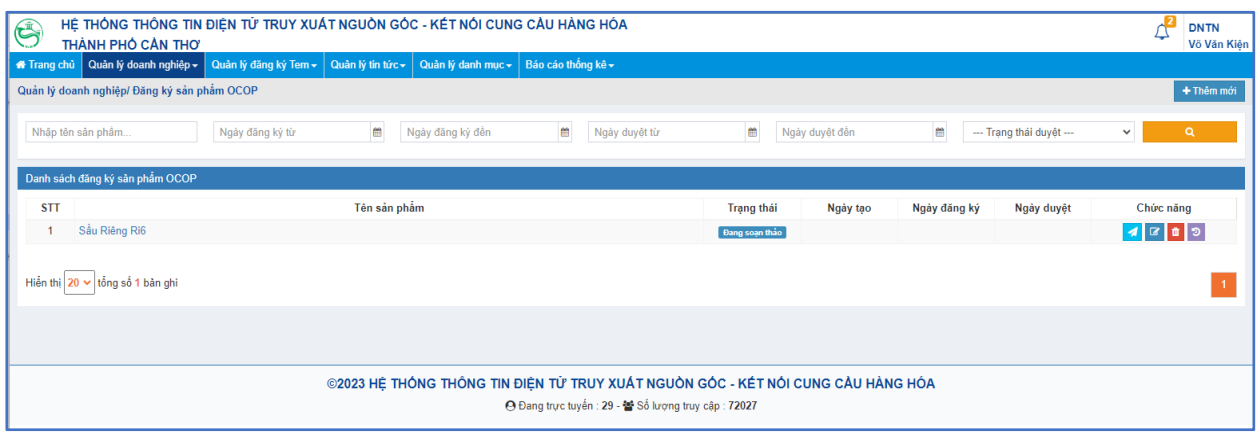

#### *Hình ảnh 18: Giao diện đăng ký sản phẩm OCOP*

<span id="page-11-1"></span>Thêm mới sản phẩm OCOP: click nút <sup>+ Thêm mới</sup> giao diện website hiển thị như sau:

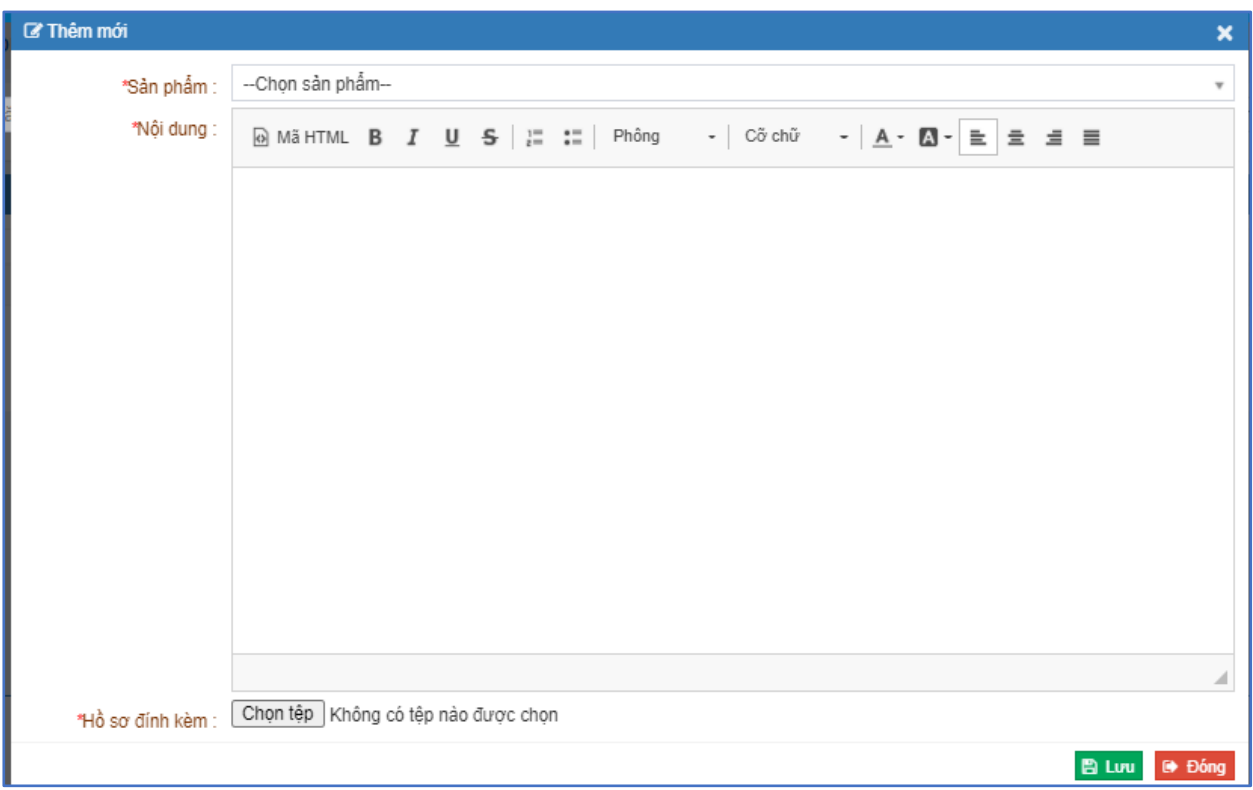

*Hình ảnh 19: Giao diện thêm mới sản phẩm OCOP*

- <span id="page-12-1"></span>- **Bước 1:** Điền đầy đủ thông tin hồ sơ sản phẩm.
- **Bước 2:** Click nút để xác nhận thêm mới sản phẩm OCOP.
	- o Gửi phê duyệt sản phẩm OCOP: Click nút để gửi đăng ký sản phẩm OCOP cho cơ quan quản lý.
	- o Sửa hồ sơ sản phẩm: Click nút ở cột chức năng để sửa hồ sơ sản phẩm đang soạn thảo.
	- o Xóa hồ sơ sản phẩm: Click nút ở cột chức năng để xóa hồ sơ sản phẩm đang soạn thảo.

#### <span id="page-12-0"></span>**4.6. Quản lý thùng hàng**

- $\cdot$  Truy cập menu: Quản lý doanh nghiệp Quản lý thùng hàng.
- ❖ Chức năng: quản lý thùng hàng của doanh nghiệp.

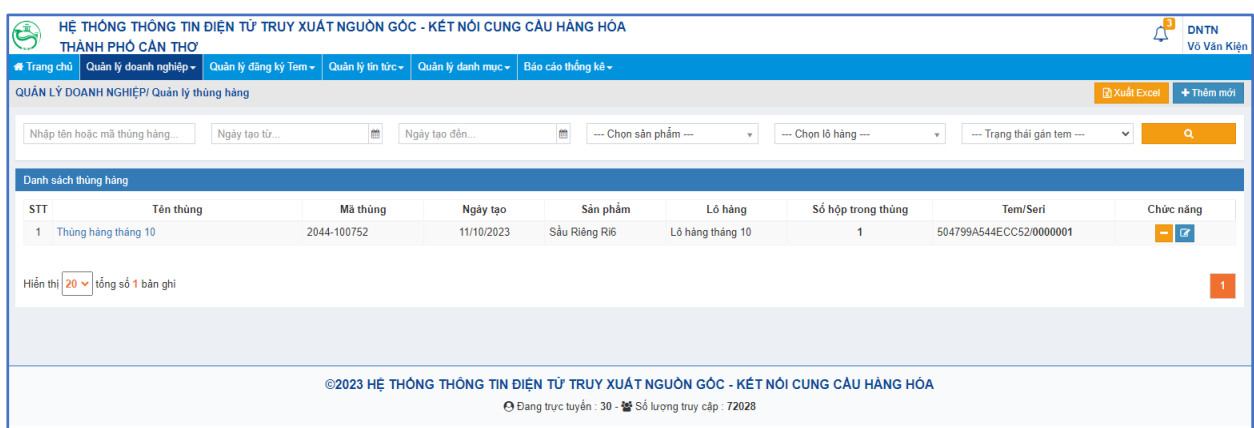

#### *Hình ảnh 20: Giao diện quản lý thùng hàng*

<span id="page-13-0"></span> $\circ$  Thêm mới thùng hàng: Click nút thêm mới  $\bullet$ <sup>Thêm mới</sup> được giao diện như sau:

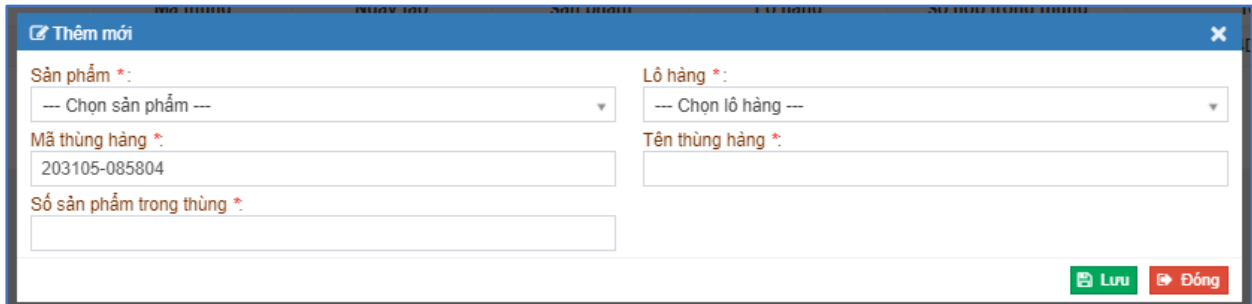

*Hình ảnh 21: Giao diện thêm mới thùng hàng*

<span id="page-13-1"></span>- **Bước 1:** Điền đầy đủ thông tin (chú ý thông tin lô hàng phải tương ứng với sản phẩm và đang ở trạng thái sử dụng thì mới xuất hiện trong lô hàng)

**Bước 2:** Click nút **B** Lưu để xác nhận đơn hàng.

o Gán tem cho thùng hàng: Click vào nút gán tem **d**uợc giao diện như sau:

|                | C' Chọn thông tin tem                                         |                                         |             | $\boldsymbol{\mathsf{x}}$                                                          |
|----------------|---------------------------------------------------------------|-----------------------------------------|-------------|------------------------------------------------------------------------------------|
|                | ---Chọn đăng ký tem ---                                       | Nhập TemCode<br>$\overline{\mathbf{v}}$ | Nhập Seri   | $\alpha$                                                                           |
| <b>STT</b>     | Tem Code                                                      | Seri                                    | Đăng ký tem | Gán tem                                                                            |
|                | 46B0B97F7615185                                               | 0000002                                 | Tem 1       | $\checkmark$                                                                       |
| $\overline{2}$ | 24823AFE193BEC1                                               | 0000003                                 | Tem 1       | $\checkmark$                                                                       |
| 3              | 48304DC79322B11                                               | 0000004                                 | Tem 1       | $\checkmark$                                                                       |
| $\overline{4}$ | 633945AB9007BC4                                               | 0000005                                 | Tem 1       | $\checkmark$                                                                       |
| 5              | C54A4EA331380E9                                               | 0000006                                 | Tem 1       | $\blacktriangledown$                                                               |
|                |                                                               |                                         |             |                                                                                    |
|                | Hiển thị $5 \sqrt{\text{t} \cdot \text{d}}$ tổng số 6 bản ghi |                                         |             | $\overline{1}$<br>$\blacktriangleright$<br>$\overline{2}$<br>$\blacktriangleright$ |
|                |                                                               |                                         |             | $\rightarrow$ Đóng                                                                 |

*Hình ảnh 22: Giao diện gán tem cho thùng hàng*

- <span id="page-13-2"></span>- **Bước 1:** Click vào nút gán tem **d**ể gán tem vào thùng hàng.
- Bước 2: Click nút **BLưu** để xác nhận gán tem.
- o Hủy gán tem: Click vào nút hủy tem để hủy gán tem thùng hàng đã gán.
- o Sửa thùng hàng: Click nút  $\delta$  ở cột chức năng để sửa thông tin thùng hàng.
- o Xóa thùng hàng: Click nút **vều** ở cột chức năng để xóa thùng hàng.

#### <span id="page-14-0"></span>**4.7. Quản lý đánh giá doanh nghiệp**

- ❖ Truy cập menu: Quản lý doanh nghiệp Quản lý đánh giá doanh nghiệp
- ❖ Chức năng: quản lý hiển thị các đánh giá về doanh nghiệp

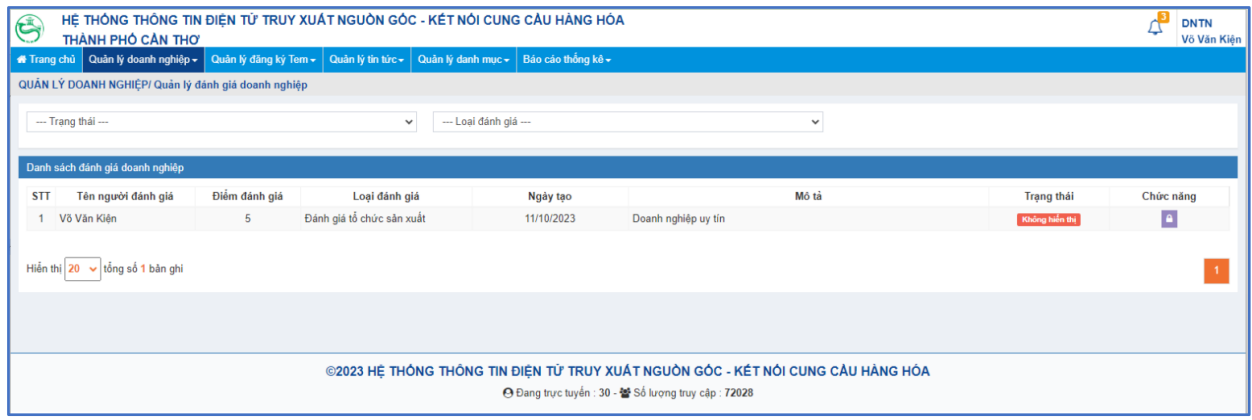

*Hình ảnh 23: Giao diện quản lý đánh giá doanh nghiệp*

- <span id="page-14-2"></span> $\circ$  Hiển thị đánh giá: click nút  $\theta$  để cho đánh giá được hiển thị.
- o Tắt hiển thị đánh giá: click nút **đ**ể tắt hiển thị đánh giá.

#### <span id="page-14-1"></span>**4.8. Quản lý đánh giá sản phẩm**

- ❖ Truy cập menu: Quản lý doanh nghiệp Quản lý đánh giá sản phẩm.
- ❖ Chức năng: quản lý hiển thị các đánh giá về sản phẩm của doanh nghiệp.

| G          | HỆ THỐNG THỐNG TIN ĐIỆN TỪ TRUY XUẤT NGUỒN GỐC - KẾT NỐI CUNG CẦU HÀNG HÓA<br>THÀNH PHỐ CẦN THƠ                                          |                       |                   |                       |                    |            |                                       |                   | <b>DNTN</b><br>Võ Văn Kiên |  |
|------------|----------------------------------------------------------------------------------------------------|-----------------------|-------------------|-----------------------|--------------------|------------|---------------------------------------|-------------------|----------------------------|--|
|            | <b>M</b> Trang chủ Quản lý doanh nghiệp <del>v</del>                                                                                     | Quản lý đăng ký Tem - | Quản lý tin tức v | Quản lý danh mục v    | Báo cáo thống kê v |            |                                       |                   |                            |  |
|            | QUÂN LÝ DOANH NGHIỆP/ Quản lý đánh giá sản phẩm                                                                                          |                       |                   |                       |                    |            |                                       |                   |                            |  |
|            | --- Trang thái ---                                                                                                    |                       | $\checkmark$      | --- Loai đánh giá --- |                    |            | --- Chon sản phẩm ---<br>$\checkmark$ |                   |                            |  |
|            | Danh sách đánh giá sản phẩm                                                                                                    |                       |                   |                       |                    |            |                                       |                   |                            |  |
| <b>STT</b> | Tên người đánh giá                                                                                                    | Sản phẩm              | Điểm đánh giá     |                       | Loại đánh giá      | Ngày tạo   | Nôi dung                              | <b>Trạng thái</b> | Chức năng                  |  |
| 1.         | Võ Văn Kiên                                                                                                    | Sầu Riêng Ri6         | 5                 | Nhu Cầu               |                    | 11/10/2023 | Sản phẩm đáp ứng nhu cầu thi trường   | Không hiện thị    | $\blacksquare$             |  |
|            | Hiến thị 20 v tổng số 1 bản ghi                                                                                                    |                       |                   |                       |                    |            |                                       |                   |                            |  |
|            | ©2023 HE THÓNG THÔNG TIN ĐIỂN TỪ TRUY XUẤT NGUỒN GÓC - KẾT NỔI CUNG CẦU HÀNG HÓA<br>→ Đang trực tuyến : 30 - 替 Số lượng truy cập : 72028 |                       |                   |                       |                    |            |                                       |                   |                            |  |

*Hình ảnh 24: Giao diện quản lý đánh giá sản phẩm*

- <span id="page-14-3"></span> $\circ$  Hiển thị đánh giá: click nút  $\theta$  để cho đánh giá được hiển thị.
- o Tắt hiển thị đánh giá: click nút **đ**ể tắt hiển thị đánh giá.

#### <span id="page-15-0"></span>**4. Quản lý đăng ký Tem**

#### <span id="page-15-1"></span>**4.1. Đăng ký tem**

❖ Truy cập menu: Quản lý đăng ký tem – Đăng ký tem.

❖ Chức năng: Thêm mới tem của doanh nghiệp và gửi cho cơ quan quản lý để phê duyệt sử dụng tem.

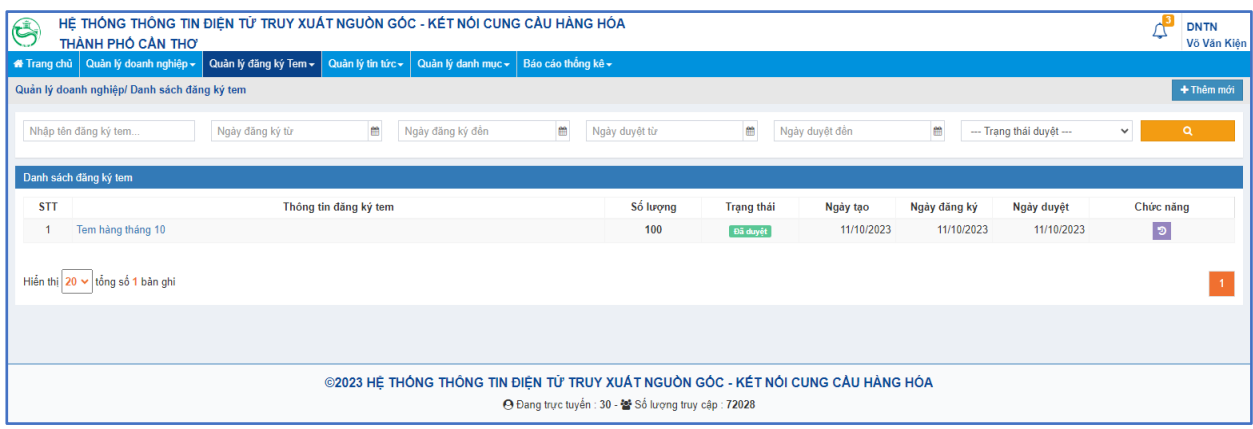

*Hình ảnh 25: Giao diện danh sách đăng ký tem*

<span id="page-15-2"></span>o Thêm mới tem: Click nút thêm mới <sup>+ Thêm mới</sup> được giao diện như sau:

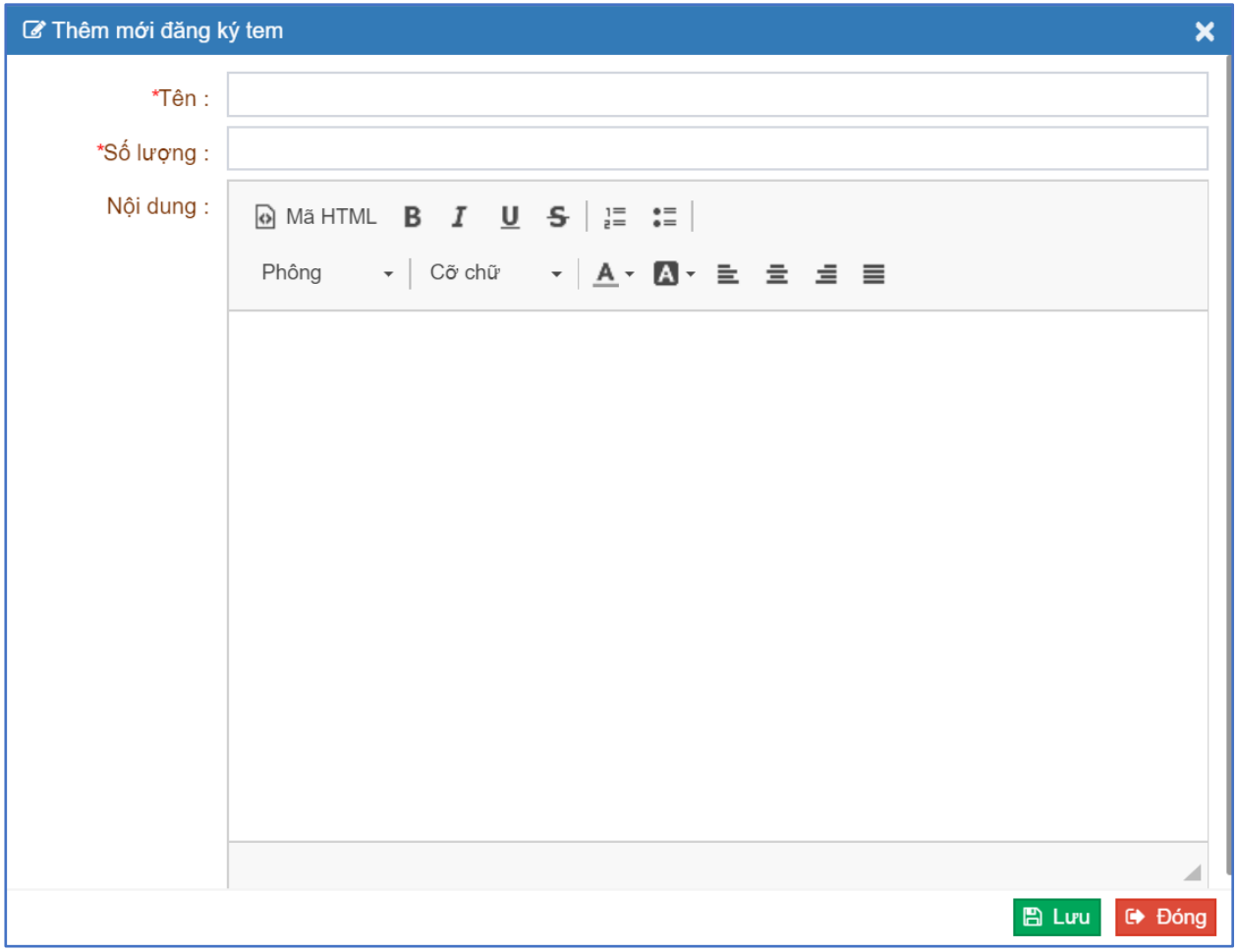

<span id="page-15-3"></span>*Hình ảnh 26: Giao diện đăng ký tem mới*

- **Bước 1:** Điền đầy đủ thông tin tem mới.
- Bước 2: Click nút **E** Lưu để xác nhận thêm mới tem.
	- o Gửi đăng ký tem: Click nút **đ**ể gửi đăng ký tem đang soạn thảo cho cơ quan quản lý.
	- $\circ$  Sửa tem: Click nút  $\circ$  o cột chức năng để sửa thông tin tem đang soạn thảo.
	- o Xóa tem: Click nút  $\frac{d}{d\theta}$  ở cột chức năng để xóa tem đang soạn thảo.
	- o Xem nhật ký tem: click vào nút dễ xem nhật ký tem.

#### <span id="page-16-0"></span>**4.2. Quản lý tem sản phẩm**

- $\mathbf{\hat{P}}$  Truy cập menu: Quản lý đăng ký tem Quản lý tem sản phẩm
- ❖ Chức năng: gán tem đã đăng ký cho sản phẩm hoặc lô hàng của doanh nghiệp.

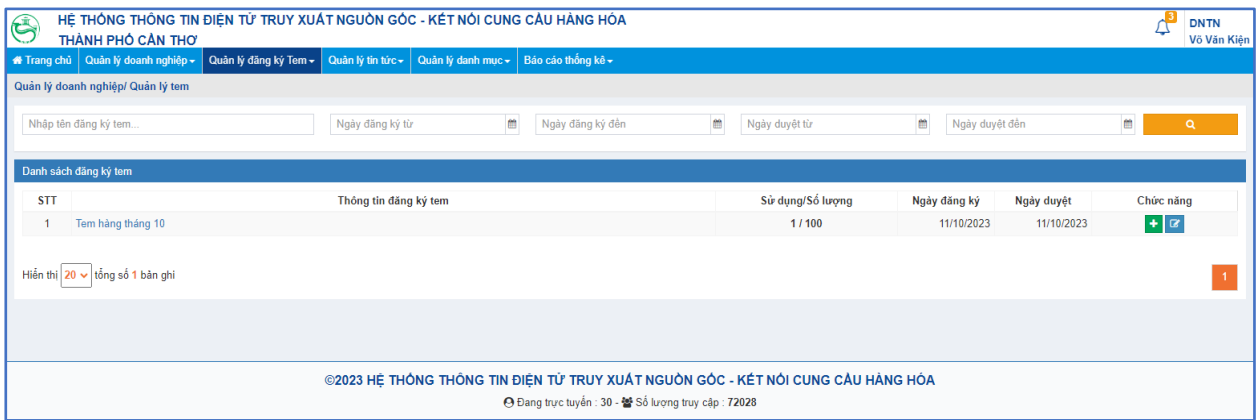

*Hình ảnh 27: Giao diện quản lý tem*

<span id="page-16-1"></span>**✓ Gán tem:** Click vào nút kích hoạt tem <sup>†</sup> giao diện hiển thị như sau:

| €      |                         | THÀNH PHỐ CẦN THƠ                                        | HỆ THÓNG THÔNG TIN ĐIỆN TỪ TRUY XUẤT NGUỒN GÓC - KẾT NỔI CUNG CÂU HÀNG HÓA | <b>DNTN</b><br>Võ Văn Kiện |
|--------|-------------------------|----------------------------------------------------------|----------------------------------------------------------------------------|----------------------------|
|        |                         | A Trang chủ Quản lý doanh nghiệp ← Quản lý đăng ký Tem ← | Quản lý tin tức v Quản lý danh mục v Bảo cáo thống kê v                    |                            |
|        |                         | QUÂN LÝ DOANH NGHIỆP/ Quản lý tem                        | Nhập Số lượng.                                                             | v Gán nhiều                |
|        | Nhập TemCode            |                                                          | Nhập Seri                                                                  | $\alpha$                   |
|        |                         | Danh sách tem chưa gán                                   |                                                                            |                            |
| $\Box$ | <b>STT</b>              | <b>Tem Code</b>                                          | Seri                                                                       | Gán tem                    |
| $\Box$ | - 1                     | C12882DAA82B4B6                                          | 0000002                                                                    | $\vee$ $\vee$              |
| $\Box$ | $\overline{\mathbf{2}}$ | F47A9AE35E12911                                          | 0000003                                                                    | $\vee$ $\vee$              |
| $\Box$ | $\overline{\mathbf{3}}$ | CCD6FA2F64AE46                                           | 0000004                                                                    | $\vee$ $\vee$              |
| $\Box$ | $\overline{4}$          | 8FD994608446DB2                                          | 0000005                                                                    | $\vee$                     |
| $\Box$ | - 5                     | CAC885F7E68E1D5                                          | 0000006                                                                    | $\vee$ $\vee$              |
| $\Box$ | $6\overline{6}$         | 4BA8A2AC7761C20                                          | 0000007                                                                    | $\vee$ $\vee$              |

*Hình ảnh 28: Giao diện sử dụng tem*

<span id="page-16-2"></span>- Gán tem cho sản phẩm: Click vào nút gán tem sản phẩm  $\bullet$  để gán tem cho sản phẩm. Giao diện hiển thị chọn sản phẩm muốn gán tem (phải chọn sản phẩm theo lô hàng đang có):

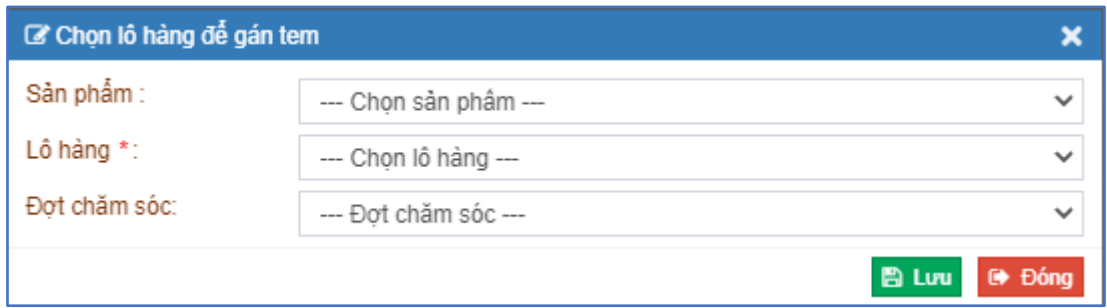

*Hình ảnh 29: Giao diện chọn lô hàng để gán tem*

<span id="page-17-0"></span>- Gán tem cho thùng hàng: Click vào nút gán tem thùng hàng  $\mathcal{I}$  để gán tem cho thùng hàng (có thể thực hiện quy trình này ở quản lý thùng hàng). Giao diện chọn thùng hàng để gán tem:

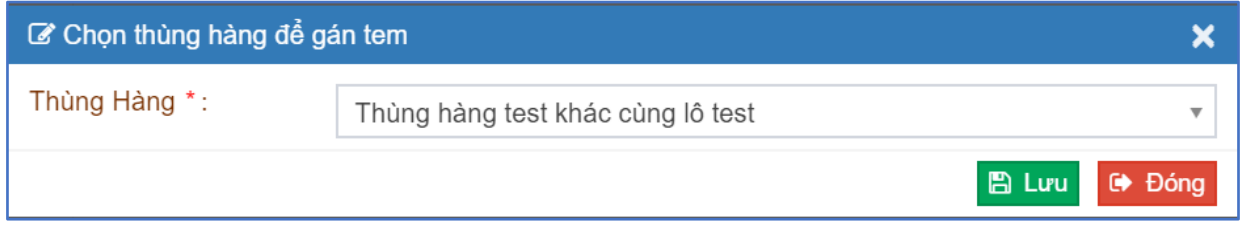

*Hình ảnh 30: Giao diện chọn thùng hàng để gán tem*

<span id="page-17-1"></span>✓ **Sửa tem:** Click vào nút cập nhật tem ở cột chức năng để sửa các tem đã

gán:

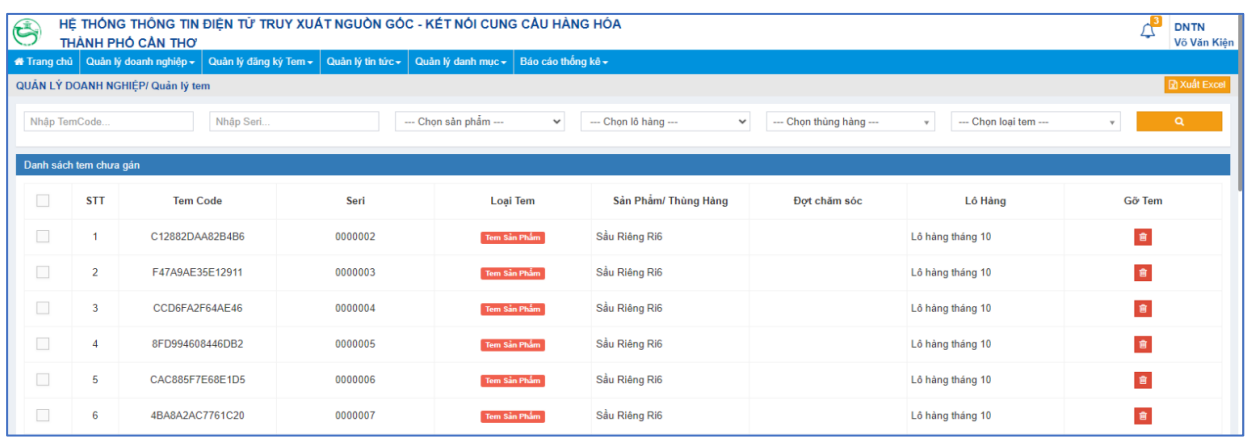

*Hình ảnh 31: Giao diện quản lý các tem đã gán*

<span id="page-17-2"></span>- Gỡ tem đã gán: click nút gỡ tem dễ gỡ tem đã gán cho sản phẩm hoặc thùng hàng.

### - Xuất danh sách excel Tem code và mã QR Code: click vào nút Bxuất Excel

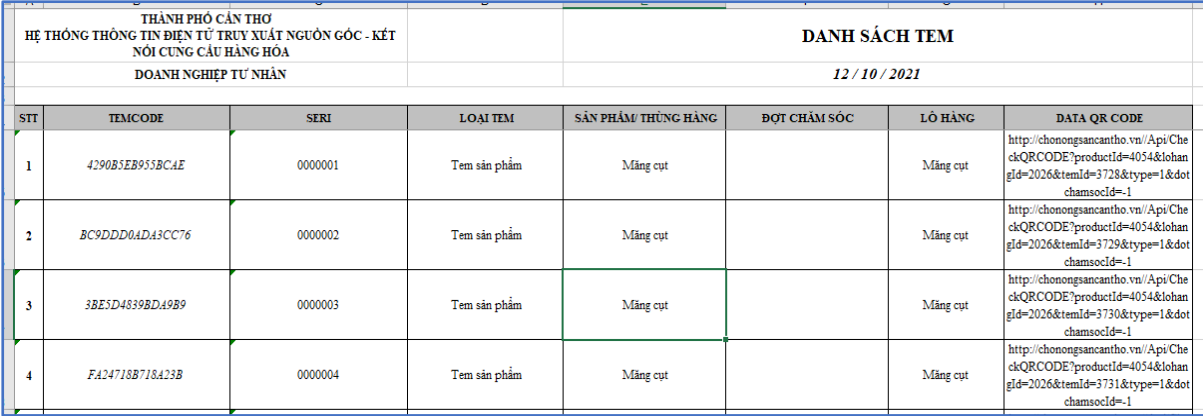

#### <span id="page-18-0"></span>**5. Quản lý tin tức**

❖ Truy cập menu: Quản lý tin tức – Thông tin cung cầu thị trường

❖ Chức năng: Quản lý thông tin cung cầu

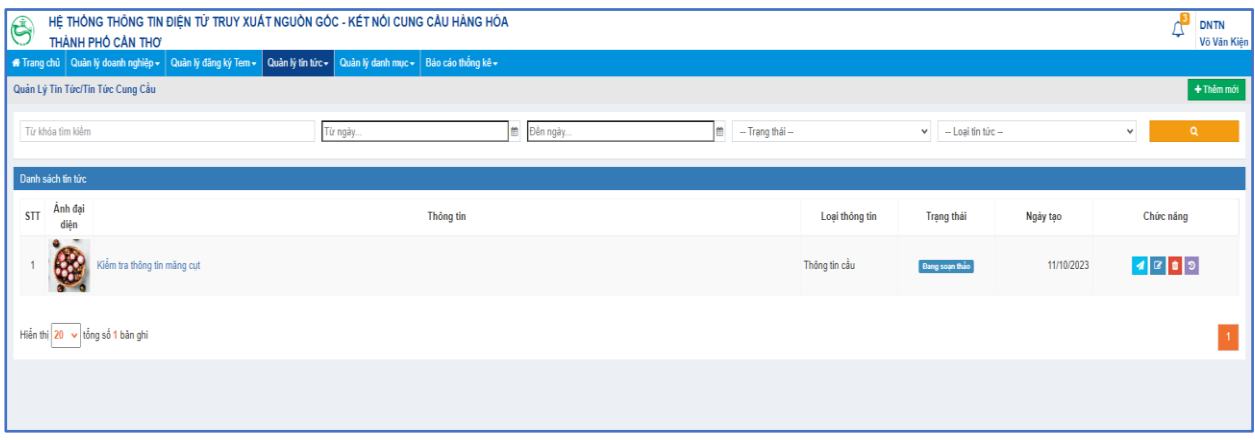

*Hình ảnh 32: Giao diện trang quản lý thông tin cung cầu*

<span id="page-18-1"></span>o Thêm mới thông tin cung cầu: Click nút thêm mới <sup>+</sup> Thêm mới dược giao diện như sau:

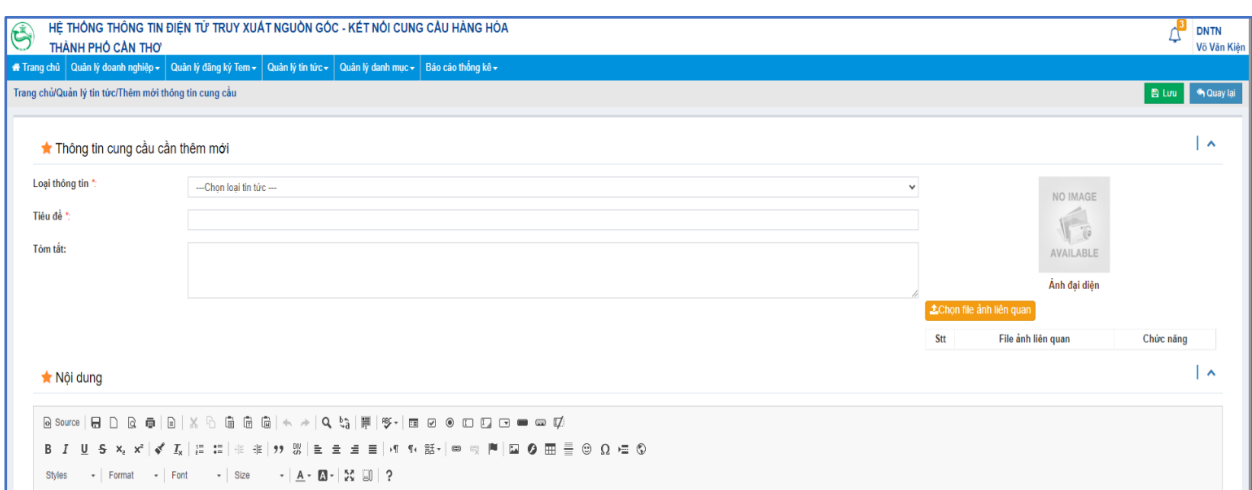

<span id="page-18-2"></span>*Hình ảnh 33: Giao diện thêm mới thông tin cung cầu*

- Bước 1: Nhập thông tin cần thiết.
- Bước 2: Click nút lưu  $\begin{bmatrix} \mathbb{B} & L$ ưu để thêm mới tin.

 $\circ$  Sửa thông tin: Click vào nút sửa  $\sigma$  ở cột chức năng để sửa thông tin cung cầu đang soạn thảo.

o Xóa thông tin: click nút xóa **vều** ở cột chức năng để xóa thông tin cung cầu đang soạn thảo.

#### <span id="page-19-0"></span>**6. Quản lý danh mục**

❖ Truy cập menu: Quản lý danh mục – Vùng sản xuất.

❖ Chức năng: quản lý thông tin vùng sản xuất của doanh nghiệp.

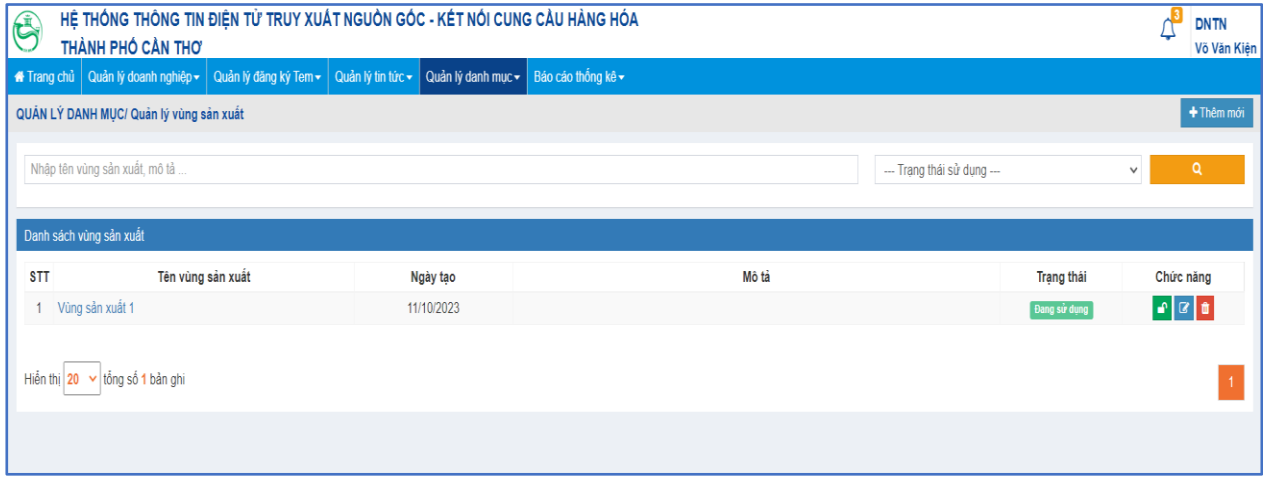

*Hình ảnh 34: Giao diện trang quản lý vùng sản xuất*

- <span id="page-19-2"></span>o Thêm mới vùng sản xuất: Click nút thêm mới <sup>+ Thêm mới</sup> được giao diện như sau:
- o Sửa vùng sản xuất: Click vào nút sửa ø ở cột chức năng để sửa vùng sản xuất.
- o Xóa vùng sản xuất: click nút xóa **vều** ở cột chức năng để xóa vùng sản xuất.

o Vô hiệu hóa vùng sản xuất: click vào nút  $\left| \int \right|$  ở cột chức năng để vô hiệu hóa vùng sản xuất ở trạng thái đang sử dụng.

o Mở khóa vùng sản xuất: click vào nút ở cột chức năng để mở khóa vùng sản xuất ở trạng thái không sử dụng.

#### <span id="page-19-1"></span>**7. Báo cáo thống kê**

❖ Truy cập menu: Báo cáo thống kê.

❖ Chức năng: xem các báo cáo thống kê.

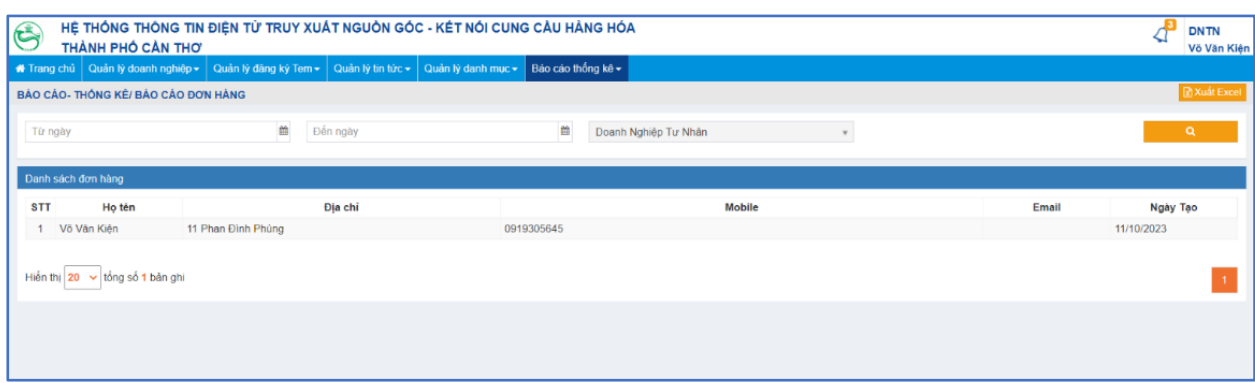

*Hình ảnh 35: Giao diện báo cáo thống kê*

<span id="page-20-0"></span>o Xuất file báo cáo: click vào nút **Đ**ương xuất Excel để xuất file báo cáo. Chọn nơi lưu file trên máy tính và ấn Save.